13.Februar 2019

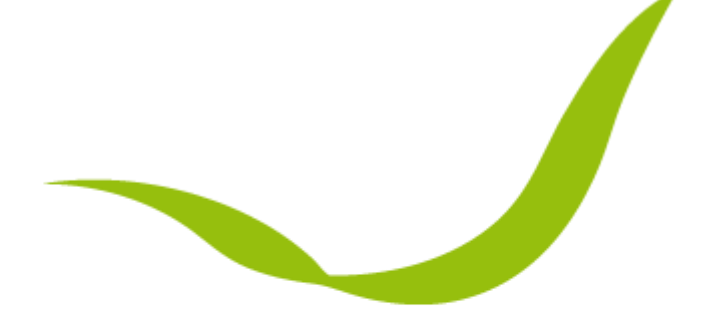

# **GRAFENTHAL®** IT PRODUCTS . GERMANY

Quick Step Guide – BIOS Update für R2208 & R2216 S3

KRISTAUCNIK, ALEXANDER GRAFENTHAL GMBH Version 1.0

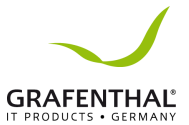

## **Quick Step Guide**

## **BIOS Update für R2208 & R2216 S3**

- 1. Das IPMI über die jeweilige IP aufrufen und sich Anmelden.
- 2. Über den Punkt Administration findet man die Optionen
	- a. Dual Firmware Update (BMC)
	- b. BIOS FW Update

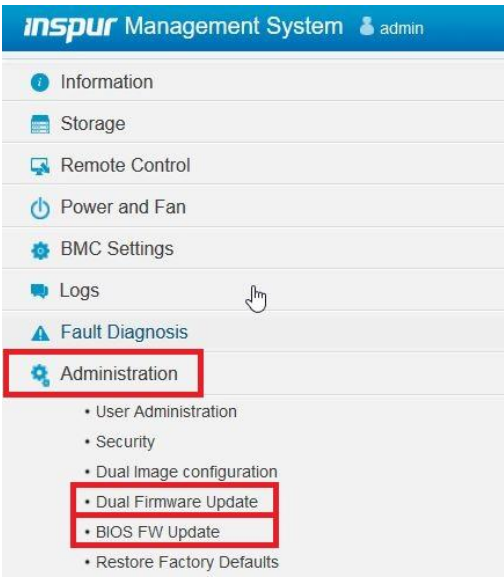

#### 3. Unter dem Punkt BIOS FW Update betätigt man den Button [*Enter Firmware Update Mode*]

 $\boxdot$  PHY MAC

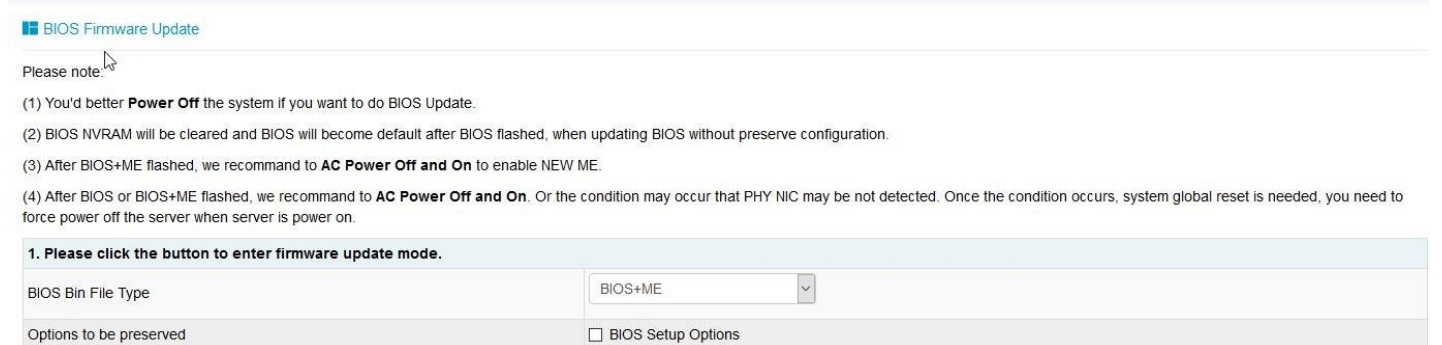

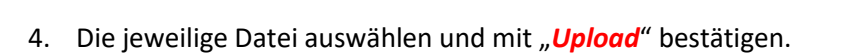

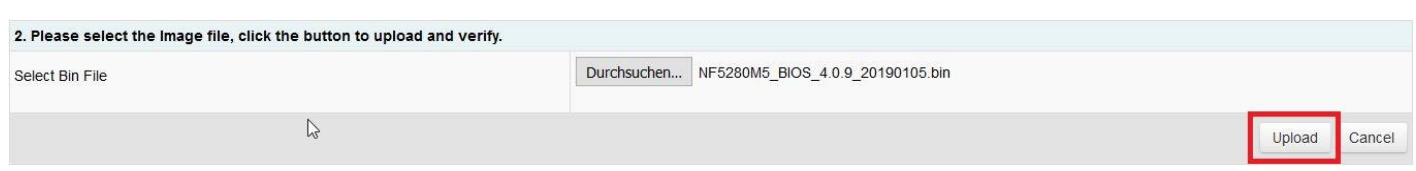

Enter Firmware Update Mode

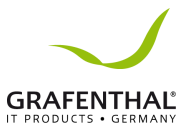

#### 5. Das Update wird mit betätigen von "Proceed to Update" gestartet.

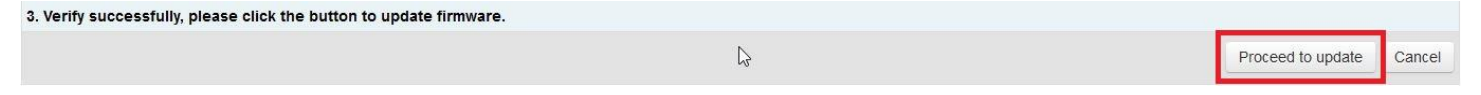

### 6. Um das BIOS Update abzuschließen, trennen Sie den Server vom Strom.

(4) After BIOS or BIOS+ME flashed, we recommand to AC Power Off and On. Or the condition may occur that PHY NIC may be not detected. Once the condition occurs, system global reset is needed, you need to force power off the server when server is power on.